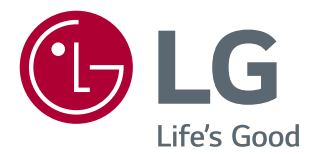

# 軟體手冊 (Windows, Mac)

操作裝置之前,請先詳細閱讀本手冊,並妥善保管手冊以供日後參考。

<www.lg.com>

# **產品功能使用指南 (WINDOWS)**

- 如需該型號所支援之驅動程式和軟體的相關資訊,請參閱使用手冊。
- 顯示的影像可能與您使用的產品有所不同。

# **Windows 軟體**

### **顯示器驅動程式**

- 安裝優先性:建議
- 用途:可調整顯示器的解析度和頻率。

### **ASM 驅動程式**

(僅適用於支援 Thunderbolt (5) 的型號)

- 安裝優先性:必要
- 用途: 在 Windows OS 中透過 Thunderbolt (5) 連接埠傳輸資料時使用的驅動程式檔案。

### **如何安裝**

- 使用隨附之 CD 安裝。 :將產品包裝箱中隨附之手冊 CD 放入電腦的光碟機中,然後安裝驅動程式。
- 從 LG Electronics 網站下載 :www.lg.com

### **OnScreen Control (安裝優先性)**

- 安裝優先性:建議
- 用途: 我們提供了軟體, 讓您可在電腦環境中操作顯示器的重要功能, 包括分割畫面和設定各種軟體程式的影像模 式。

### **如何安裝**

- 使用隨附之 CD 安裝。 :將產品包裝箱中隨附之手冊 CD 放入電腦的光碟機中,然後安裝 OnScreen Control。
- 從 LG Electronics 網站下載。 :www.lg.com

3

### **如何執行**

- 1 將支援 OnScreen Control 的 LG 顯示器連接到電腦。
- 2 執行 OnScreen Control。

1 按兩下桌面上的捷徑圖示。

2 按一下電腦畫面右下方的系統匣圖示。 按一下 **Start Program (啟動程式)**。

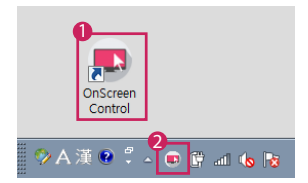

### **如何使用**

### • **ScreenSplit**

- 您可以使用系統提供的分割畫面版面配置,輕鬆安排多個視窗。

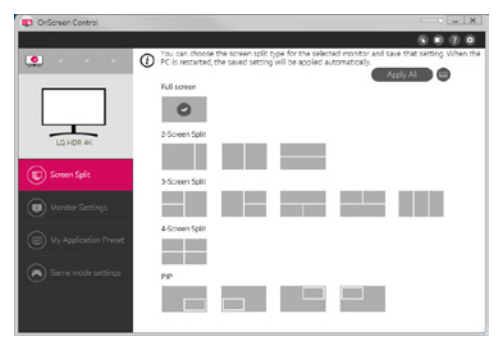

#### • **顯示器設定**

- 您可以控制設定選單上的基本功能,例如 **亮度、對比度**、方向和 **影像模式**,達到最佳方便性。

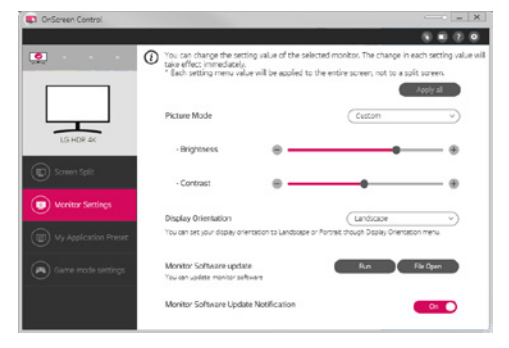

# **注意**

連接支援顯示器韌體更新功能的型號時,韌體更新項目在「顯示器設定」選單上可供使用。 若要進行韌體更新,必須將 USB傳輸線 ( USB Type C 至 A ) 連接至電腦。

- **My Application Presets**
- **My Application Presets** 可讓您為電腦上安裝的各個軟體程式預設適當的影像模式。 執行已在 **My Application**  Presets 中選擇影像模式的應用程式時,您的顯示器會變更為預設的影像模式。

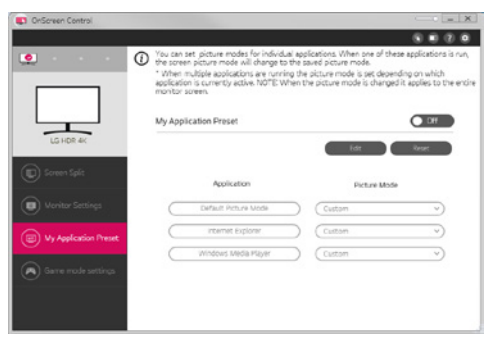

- **遊戲模式設定**
- 此模式僅會在支援遊戲功能的顯示器上顯示。 顯示器上會顯示出可供顯示器韌體使用的各種遊戲優化模式,因此 您可以選擇最適合您的模式。

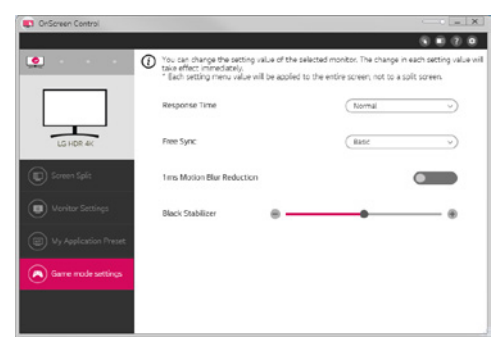

- **設定**
- 您可以設定螢幕控制的設定。

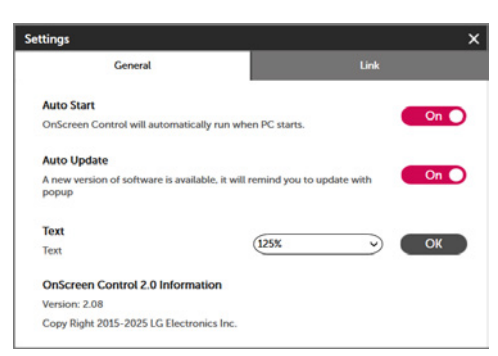

# **Dual Controller (鍵盤/滑鼠共用軟體)**

(僅適用於支援 Dual Controller 的型號)

- 安裝優先性:選用
- 用途: 在連線至相同網路的電腦間共用滑鼠和鍵盤;傳輸檔案 (前提是 Windows 和 Mac OS 之間相容)

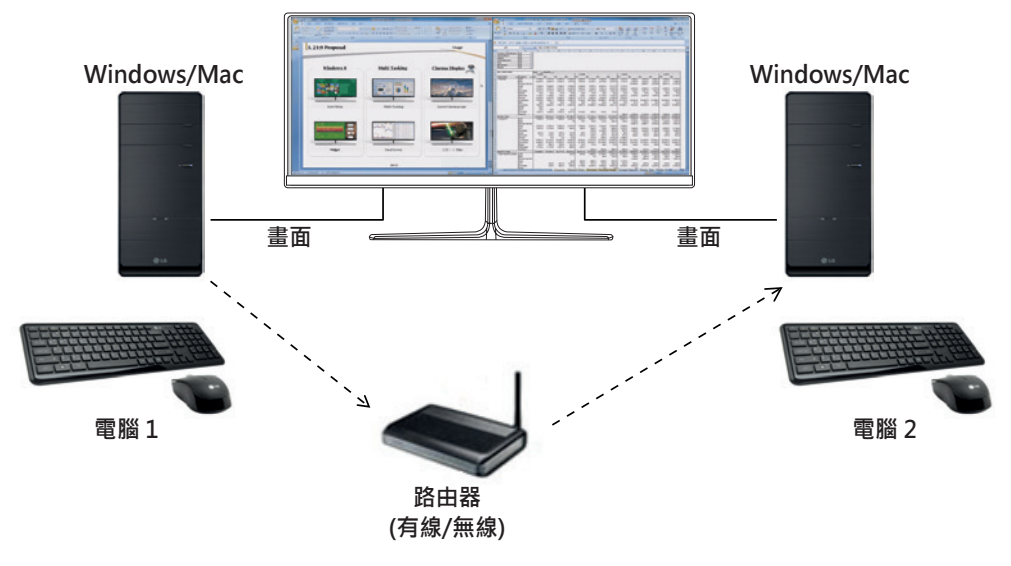

### **如何安裝**

從 LG Electronics 網站下載。 :www.lg.com

### **如何執行**

- 1 將電腦連線至網路。
- 2 將支援 Dual Controller 的 LG 顯示器連接到電腦。
- 3 執行 Dual Controller。

1 按兩下桌面上的捷徑圖示。

**② 按一下電腦畫面右下方的系統匣圖示,然後按一下 Open Dual Controller (開啟 Dual Controller)**。

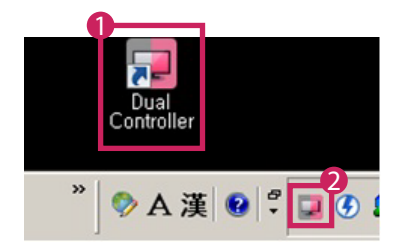

# **如何使用**

- 1 檢查網路連線。 確認您要採用鍵盤/滑鼠共用功能來控制的電腦已透過路由器連線至相同 LAN。
	- 支援 Dual Controller 的 LG 顯示器必須連接至將以主電腦模式執行的電腦。
	- 網路上僅有一位使用者能夠使用 Dual Controller · Dual Controller 也可應用於辦公環境。然而,建議僅供一位 使用者使用。
	- 玩遊戲時, Dual Controller 可能無法正常運作。
- 2 在執行主電腦模式的電腦上執行 Dual Controller。 :按一下將要共用鍵盤和滑鼠的電腦上的 **Main PC (主電腦)** 按鈕。

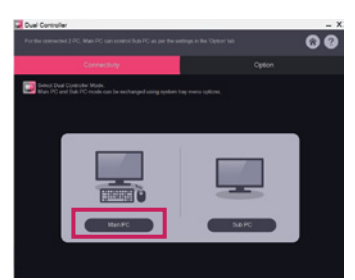

3 在以次電腦模式執行的次電腦上執行 Dual Controller。 :按一下要控制之電腦上的 **Sub PC (次電腦)** 按鈕。

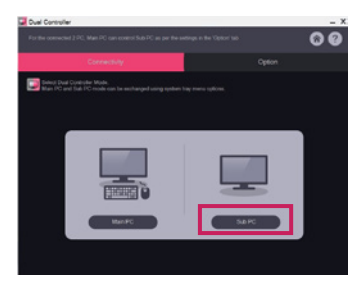

4 按一下主電腦上的 **Apply Dual Controller (套用 Dual Controller)** 按鈕。 :主電腦模式畫面上會顯示自動搜尋次電腦。按一下主電腦模式畫面上的 **Apply Dual Controller (套用 Dual Controller)** 按鈕。

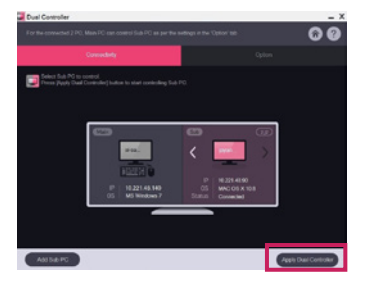

- •當您將滑鼠游標從主電腦畫面移到次電腦畫面後,您便可以使用主電腦的鍵盤以及次電腦的滑鼠。
- 您可以在 Dual Controller 的 Option (選項) 索引標籤的 PC Position Control (電腦位置控制) 中,將主電腦和次 電腦的位置設為 **Left (左)**/**Right (右)** 或 **Right (右)**/**Left (左)**。
- 我們建議您設定次電腦, 范 慈顯示器僅會顯示次電腦的畫面。
- 如果有作用中的網際網路連線, Dual Controller 會在啟動時自動更新為最新版本。
- 視安全性原則而定, Dual Controller 在某些網站和網路上可能無法使用。

**繁體中文**

### **True Color Pro (顯示器色彩校準軟體)**

(僅適用於支援 True Color Pro)

- 安裝優先性:選用
- 用途:使用硬體校準功能校準顯示器的色彩輸出。
- 需另購調校器。 - 適用的調校器:LG 調校器、Spyder3、Spyder4、i1Display Pro、ColorMunki Photo/Design 及 i1Pro2
- True Color Pro 可能不支援 PBP 模式。
- 不支援菊鍊。
- 停用雙重顯示器功能後, 建議您執行校準作業。

### **如何安裝**

從 LG Electronics 網站下載。 :www.lg.com

### **如何執行**

- 1 使用 USB 纜線將顯示器連接至電腦。
- 2 將調校器連接至電腦或顯示器的 USB IN 連接埠。
- 3 啟動 True Color Pro 程式。

1 按兩下桌面上的圖示。

2 按一下電腦畫面右下方的系統匣圖示。 按一下 **Start Program (啟動程式)**。

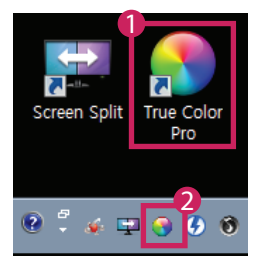

### **如何使用**

• 如需使用此軟體的詳細資訊,請參閱程式 **Help (說明)**。

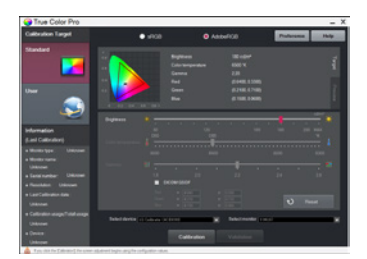

True Color Pro 啟動畫面

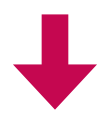

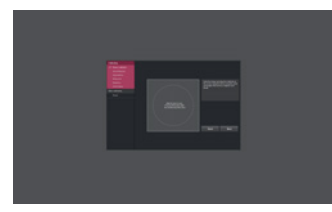

校準開始畫面

**繁體中文**

# **產品功能使用指南 (MAC)**

- 如需該型號所支援之驅動程式和軟體的相關資訊,請參閱使用手冊。
- 顯示的影像可能與您使用的產品有所不同。

# **Mac 軟體**

### **OnScreen Control (安裝優先性)**

- 安裝優先性:建議
- 用途: 我們提供了軟體, 讓您可在電腦環境中操作顯示器的重要功能, 包括分割畫面和設定各種軟體程式的影像模 式。

### **如何安裝**

- 使用隨附之 CD 安裝。 :將產品包裝箱中隨附之手冊 CD 放入電腦的光碟機中,然後安裝 OnScreen Control。
- 從 LG Electronics 網站下載。 :www.lg.com

### **如何執行**

- 1 將支援 OnScreen Control 的 LG 顯示器連接到電腦。
- 2 執行 OnScreen Control。

### 1 **Finder** → **Applications (應用程式)** → 執行 **OnScreen Control**

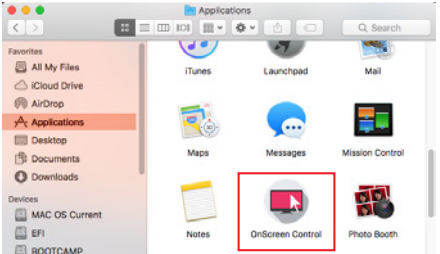

**2 按一下功能表列上的OnScreen Control圖示,然後按一下 Start Program (啟動程式)。** 

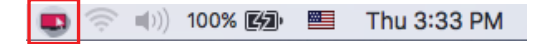

3 在 Spotlight 中搜尋 **OnScreen Control**。

## **如何使用**

### • **ScreenSplit**

- 您可以使用系統提供的分割畫面版面配置,輕鬆安排多個視窗。

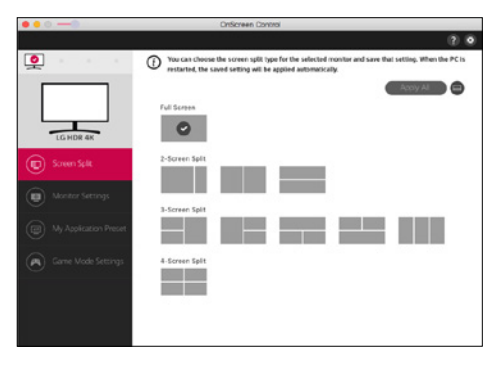

### • **顯示器設定**

- 您可以控制設定選單上的基本功能,例如 **亮度**、**對比度** 和 **影像模式**,達到最佳方便性。

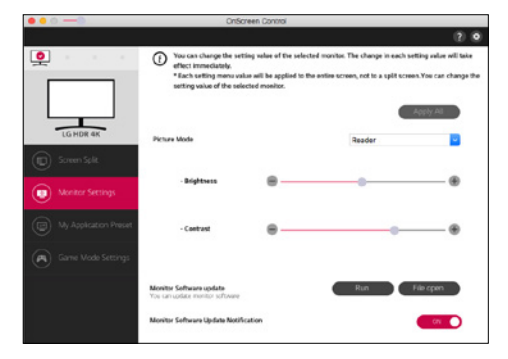

# **注意**

連接支援顯示器韌體更新功能的型號時,韌體更新項目在「顯示器設定」選單上可供使用。 若要進行韌體更新,必須將 USB傳輸線 ( USB Type C 至 A ) 連接至電腦。

- **My Application Presets**
- **My Application Presets** 可讓您為電腦上安裝的各個軟體程式預設適當的影像模式。 執行已在 **My Application**  Presets 中選擇影像模式的應用程式時,您的顯示器會變更為預設的影像模式。

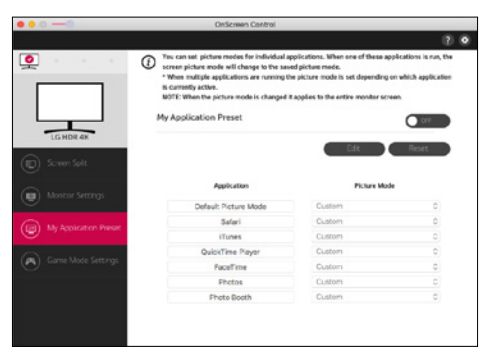

- **遊戲模式設定**
- 此模式僅會在支援遊戲功能的顯示器上顯示。 顯示器上會顯示出可供顯示器韌體使用的各種遊戲優化模式,因此 您可以選擇最適合您的模式。

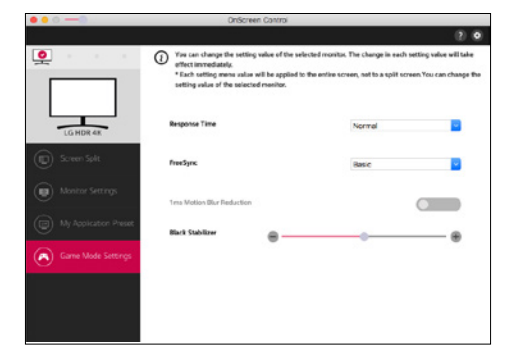

- **設定**
- 您可以設定螢幕控制的設定。

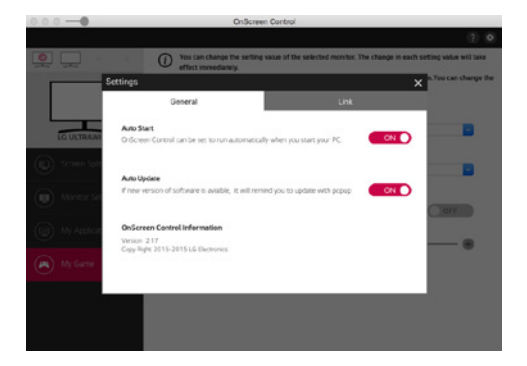

**繁體中文**

# **Dual Controller (鍵盤/滑鼠共用軟體)**

(僅適用於支援 Dual Controller 的型號)

- 安裝優先性:選用
- 用途: 在連線至相同網路的電腦間共用滑鼠和鍵盤;傳輸檔案 (前提是 Windows 和 Mac OS 之間相容)

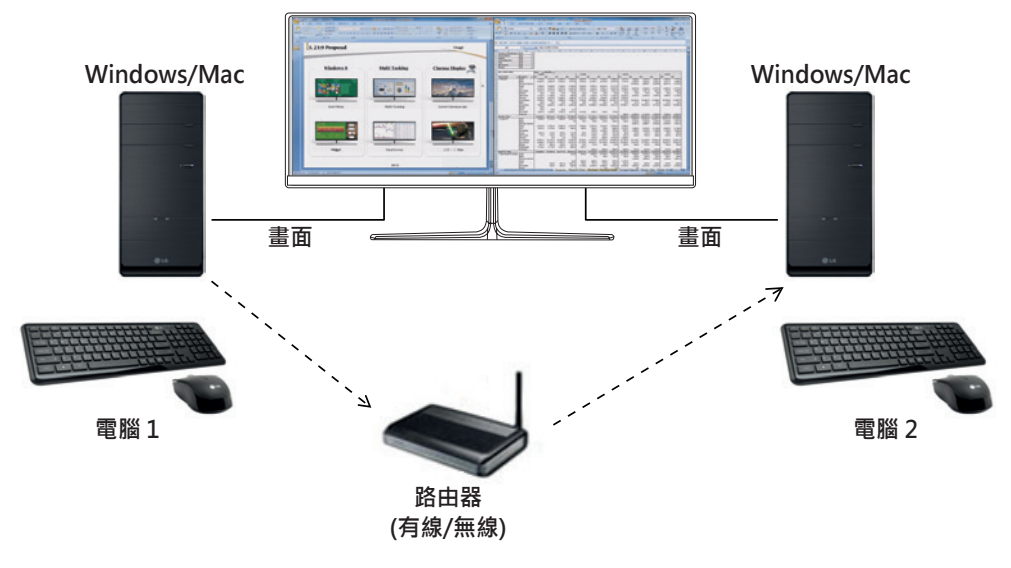

### **如何安裝**

從 LG Electronics 網站下載。 :www.lg.com

1 當安裝程式啟動時,按一下 Continue (繼續)。在安裝期間,您必須接受授權合約。

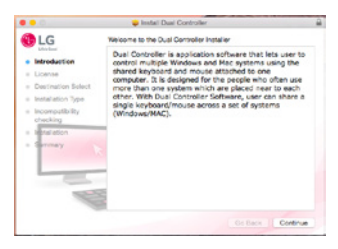

2 輸入管理使用者密碼,然後按一下 **Install Software (安裝軟體)**。

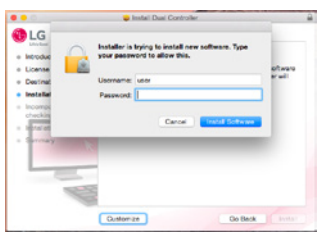

3 按一下 **Restart (重新啟動)** 以結束安裝。

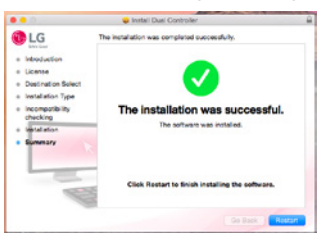

# **如何執行**

- 1 將電腦連線至網路。
- 2 將支援 Dual Controller 的 LG 顯示器連接到電腦。
- 3 執行 Dual Controller。
- 1 **Finder** → **Applications (應用程式)** → 執行 **Dual Controller**

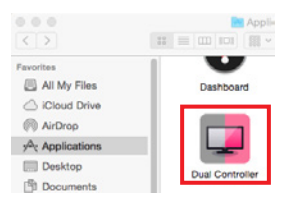

**② 按一下選單列上的 Dual Controller 圖示,然後按一下 Open Dual Controller (開啟 Dual Controller)**。

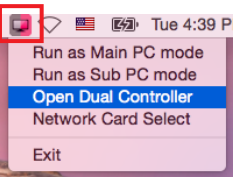

3 在 Spotlight 中搜尋 **Dual Controller**。

Q. Dual Controller  $\overline{a}$ 

### **如何使用**

適用於 Mac 的 Dual Controller 執行指示與適用於Windows 的 Dual Controller 執行指示皆相同。請參閱適用於 Windows 的 Dual Controller 指示。

- 將共用鍵盤和滑鼠的電腦必須在主電腦模式中執行。
- 支援 Dual Controller 的 LG 顯示器必須連接至將以主電腦模式執行的電腦。
- 您要使用 Dual Controller 控制的電腦必須在次電腦模式中執行。
- 網路上僅有一位使用者能夠使用 Dual Controller。
- 玩遊戲時, Dual Controller 可能無法正常運作。
- 我們建議您設定次電腦,這樣顯示器僅會顯示次電腦的畫面。
- 如果有作用中的網際網路連線, Dual Controller 會在啟動時自動更新為最新版本。
- 視安全性原則而定, Dual Controller 在某些網站和網路上可能無法使用。

15

## **True Color Pro (顯示器色彩校準軟體)**

(僅適用於支援 True Color Pro)

- 安裝優先性 :選用
- 用途:使用硬體校準功能校準顯示器的色彩輸出。
- 需另購調校器。

- 適用的調校器:LG 調校器、Spyder3、Spyder4、i1Display Pro、ColorMunki Photo/Design 及 i1Pro2 • True Color Pro 可能不支援 PBP 模式。

- 不支援菊鍊。
- 停用雙重顯示器功能後,建議您執行校準作業。

### **如何安裝**

從 LG Electronics 網站下載。 :www.lg.com

1 當安裝程式啟動時,按一下 **Continue (繼續)**。在安裝期間,您必須接受授權合約。

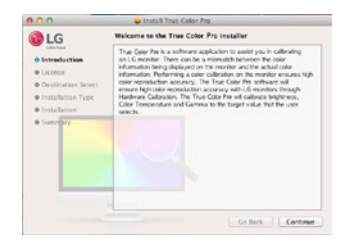

2 輸入進階使用者密碼,然後按一下 **Install Software (安裝軟體)**。

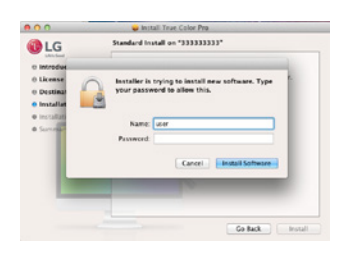

3 按一下 **Restart (重新啟動)** 以結束安裝。

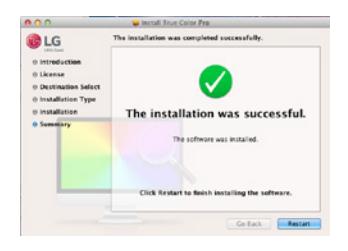

# **如何執行**

- 1 使用 USB 纜線將顯示器連接至電腦。
- 2 將調校器連接至電腦或顯示器的 USB IN 連接埠。
- 3 啟動 True Color Pro 程式。
- 1 **Finder** → **Applications (應用程式)** → 執行 **True Color Pro**

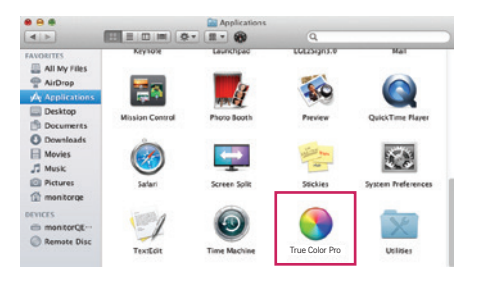

**② 按一下功能表列上的 True Color Pro 圖示,然後按一下 Start Program (啟動程式)。** 

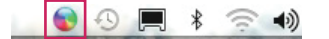

3 在 Spotlight 中搜尋 **True Color Pro**。

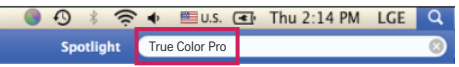

### **如何使用**

• 如需使用此軟體的詳細資訊,請參閱程式 **Help (說明)**。

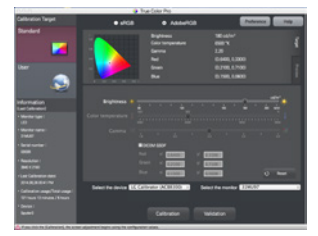

True Color Pro 啟動畫面

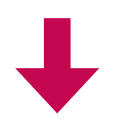

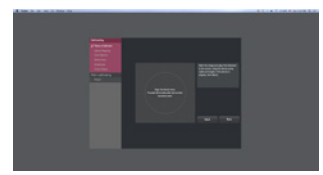

校準開始畫面

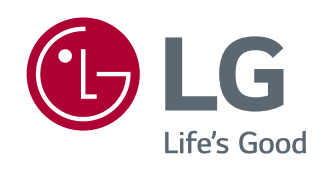